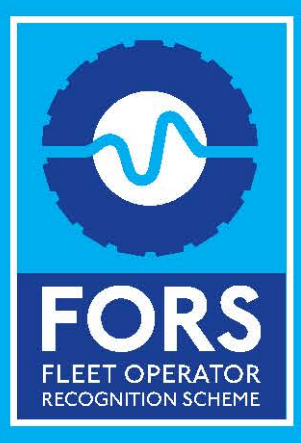

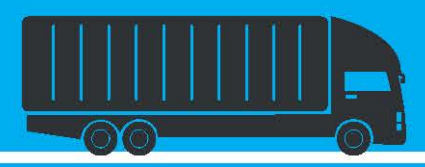

# **Fleet Operator Recognition Scheme**

# **FORS Overseer Dashboard**

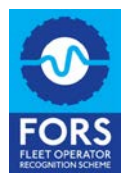

# **Contents**

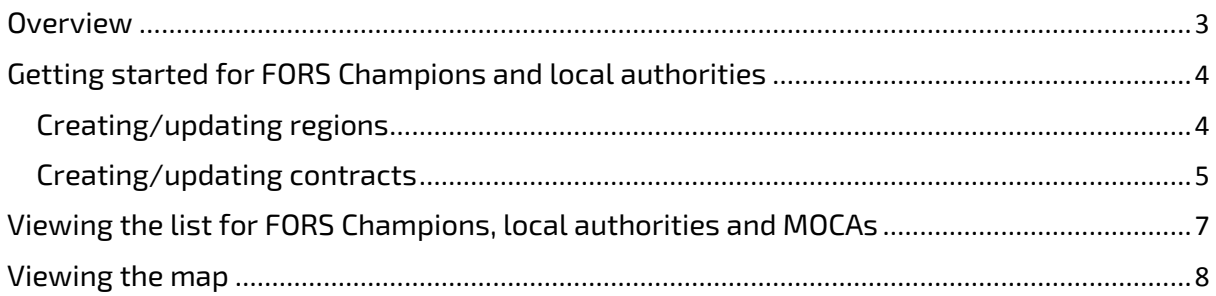

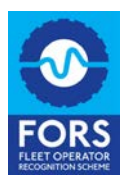

## <span id="page-2-0"></span>**Overview**

The FORS Overseer Dashboard has been designed for organisations that oversee a FORS supply chain or a local region, as well as for those who manage a number of FORS accredited operating centres (OCs). Organisations that will benefit from the FORS Overseer dashboard include FORS Champions, local authorities and Multi-Operating Centre Accredited organisations (MOCAs).

The dashboard comes with numerous features to make it easier to find, monitor and contact FORS organisations using three distinct approaches:

- By regions via the registered postcode  $-$  good for spatial searches
- By contracts via the FORS ID or organisation name good for known supply chains
- By FORS accredited operating centres through your MOCA account

Using this dashboard is easy, and features include:

- Seeing who is operating in given postcode regions that you can select
- Viewing and exporting lists of FORS operators in your supply chain
- Monitoring operators' FORS status and upcoming expiry dates
- Requesting a call-back from an operator
- Sending an email to the FORS compliance team about a specific operator

The dashboard displays the search results in a map and table format, indicating days to expiry of an operator's current level of FORS accreditation (ie Bronze, Silver or Gold) making it easy to manage checks of operator's accreditations. Further details on the operator can be viewed by clicking on their entry.

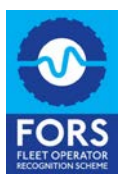

# <span id="page-3-0"></span>Getting started for FORS Champions and local authorities

*If you have a MOCA account, then you can skip this section as your operating centres are selected by default and will appear on the FORS Overseer dashboard. Go to, jump to 'Viewing the list' section.*

# <span id="page-3-1"></span>Creating/updating regions

Regions make it possible to identify groups of operators via their registered postcode; this is good for spatial searches.

To add or edit a region, click the pencil icon highlighted in the image below.

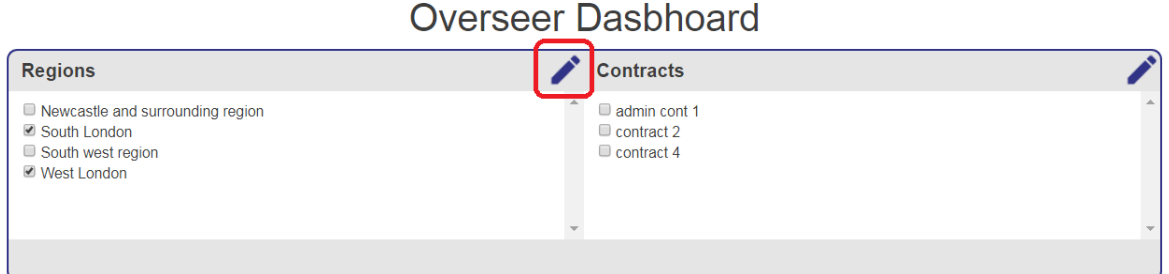

The region editor will be displayed:

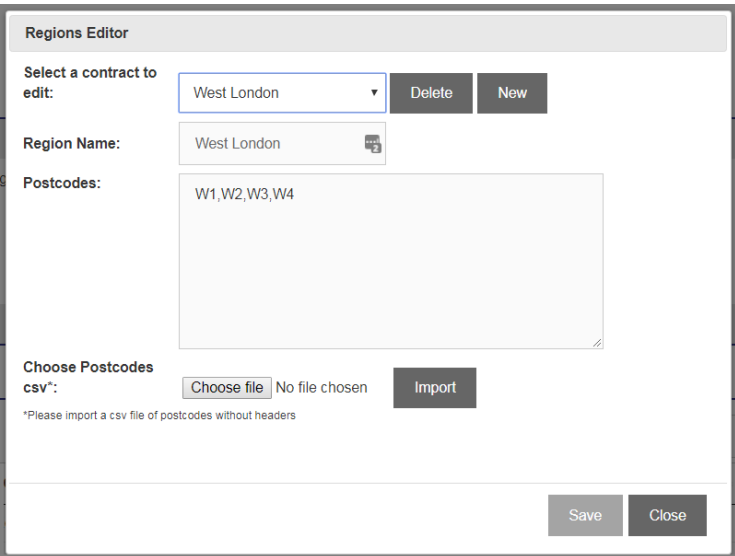

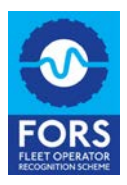

### **To add a new region:**

- 1) If you've been using this pop-up already, then click the 'new' button. If not skip this step.
- 2) Enter a 'region name'
- 3) Either:
	- a) Type in one or more postcode parts (eg "W1" or "B48"), these should be comma separated
	- b) Use the 'Choose file' button to select a file (\*.csv or \*.txt) containing the comma separated postcode parts and press the 'Import' button
- 4) Click the 'Save' button
- 5) Correct any validation errors and re-save
- 6) To add a second region, repeat from Step 1

### **To Edit a region:**

- 1) Select the region in the first drop down list
- 2) Modify the 'Region name' if required
- 3) Modify the postcode parts if required
- 4) Click the 'Save' button
- 5) Correct any validation errors and re-save
- 6) To edit another region, repeat from step 1

## <span id="page-4-0"></span>Creating/updating contracts

Contracts make it possible to identify groups of operators via their FORS ID/name. This is good for known supply chains.

To add or edit a contract, click the pencil icon highlighted in the image below.

## **Overseer Dasbhoard**

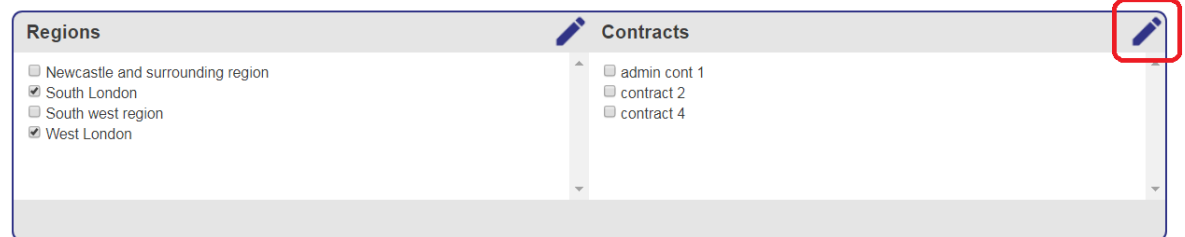

The contract editor will be displayed:

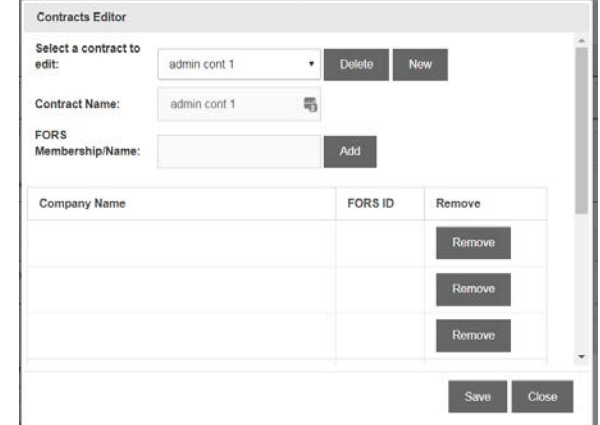

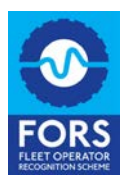

### **To add a new contract:**

- 1) If you've been using this pop-up already, then click the 'new' button. If not skip this step.
- 2) Enter a 'contract name'
- 3) Use one or both approaches:
	- a) Type in the start of a FORS ID or name. After a few characters, a short list will appear. Click the correct entry to use it, then click the 'Add' button.
	- b) Use the 'Choose file' button to select a file (\*.csv or \*.txt) containing the comma separated FORS IDs (not names) and press the 'Import' button. Note any exceptions
- 4) Click the 'Save' button
- 5) Correct any validation errors and re-save
- 6) To add a second contract, repeat from step 1

### **To Edit a contract:**

- 1) Select the contract in the first drop down list
- 2) Modify the 'Contract name' if required
- 3) Add or remove organisations as required
- 4) Click the 'save' button
- 5) Correct any validation errors and re-save
- 6) To edit another contract, repeat from step 1

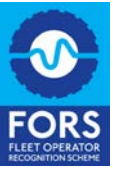

## <span id="page-6-0"></span>Viewing the list for FORS Champions, local authorities and MOCAs

Select one or more regions and contracts to display the resulting organisations' data in the list. If you have a MOCA account then your operating centres will already be included.

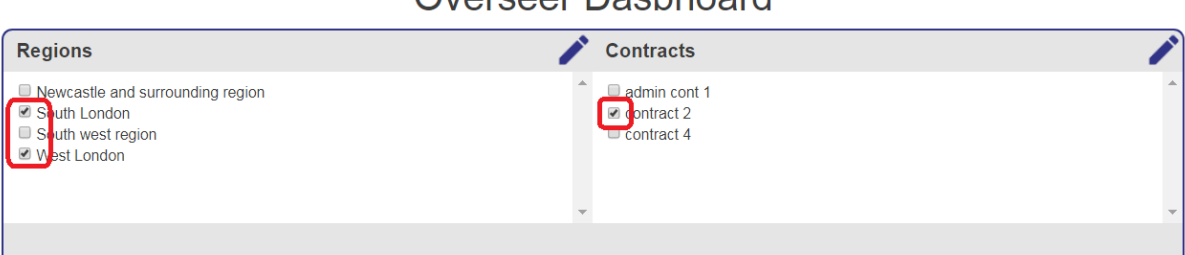

# Querseer Dashboard

The list will update to list the organisation IDs/names:

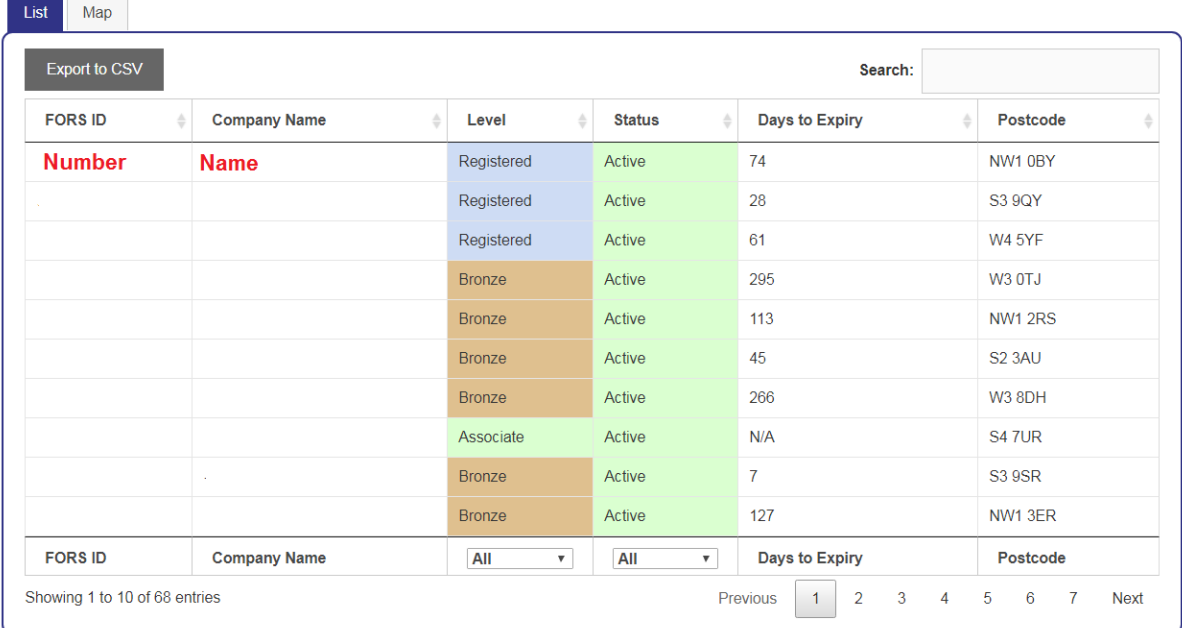

Key data in this list includes the organisations current:

- Level eg registered/Bronze/Silver/Gold filterable
- Status eg Active/dormant etc filterable
- Days to expiry this is the number of days until the current level expires and therefore not necessarily a countdown to the Bronze expiry
- Postcode when displaying just regions this should match the postcode parts selected

Key features of this list:

- Filtering: the dropdown selectors in the footer can be used to filter the lists content eg to show only Gold members
- Sorting: clicking the headers sorts and re-orders the data
- Paging: where lots of data exists you may navigate through it using pages (bottom right)
- Searching: use the text box (top right) to filter the list contents using a search term. This can be applied to the FORS ID/name or any other content

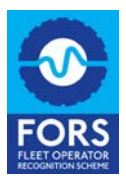

<span id="page-7-0"></span>Finally clicking on the organisation name will display a pop-up, described below.

## Viewing the map

The contents of the list are also drawn on a map (accessible via the tab control). The default is to show organisations clustered together, the number indicates the count.

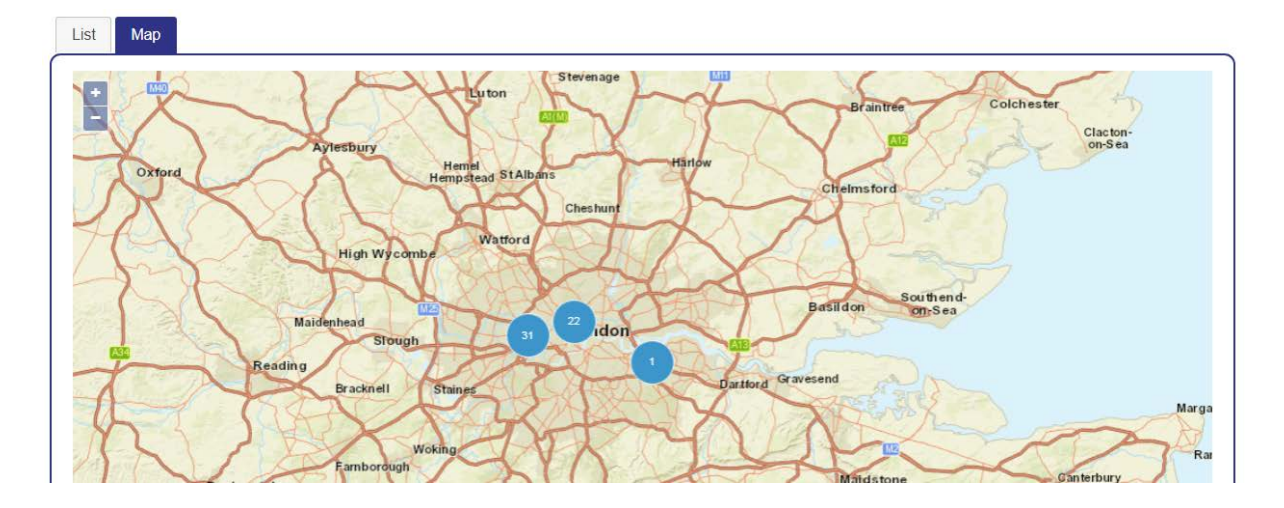

Zooming in (using + button or the scroll wheel on a mouse) will display individual organisations as icons. Clicking an icon will display a balloon with the organisation name and a link to display the pop-up described in the next section:

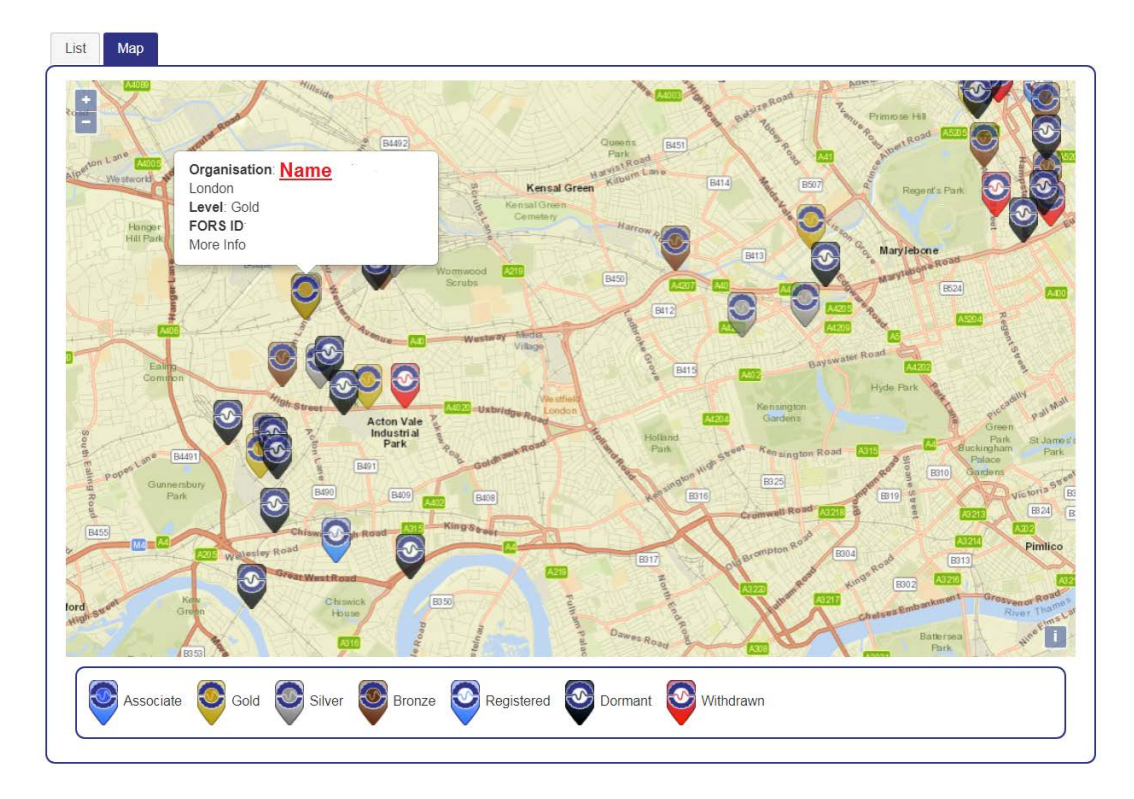

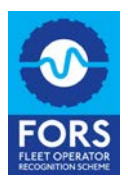

# Using the pop-up

Clicking the organisation name in the list view or map balloon will display the following popup:

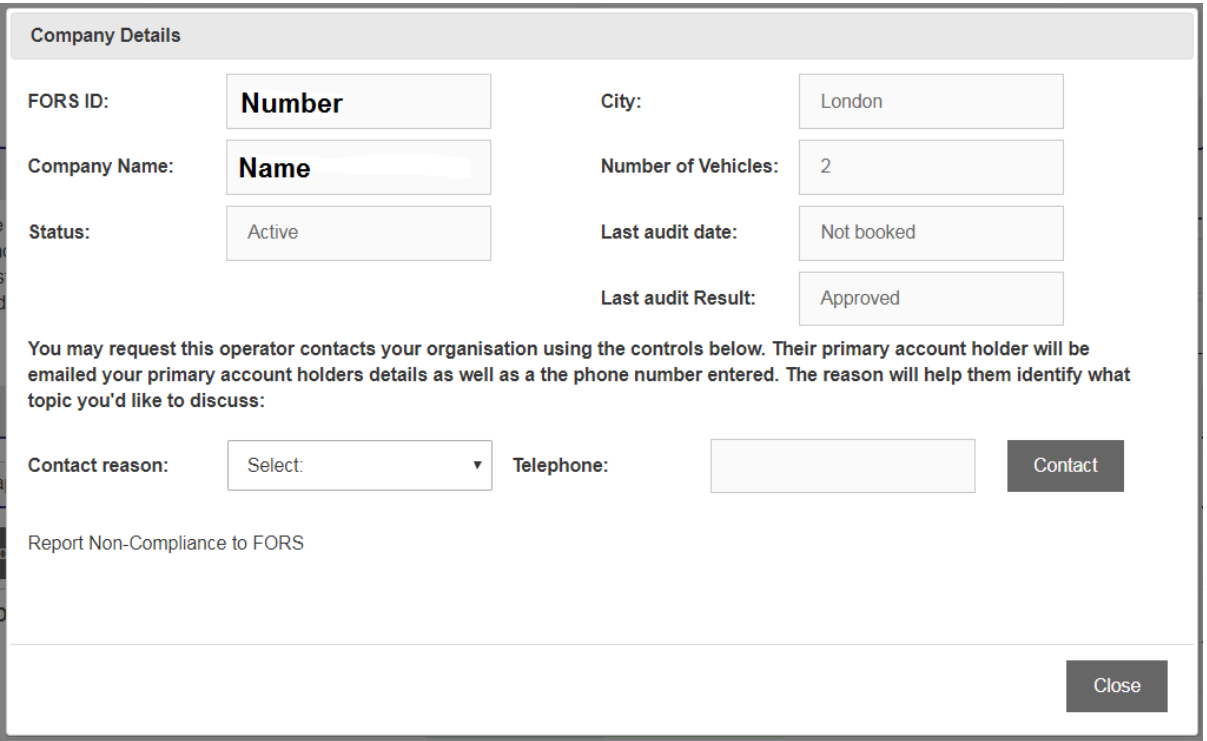

The pop-up display a little more information about the organisation, the ability to request a call-back and a link to help report non-compliance issues.

The call-back requires you to specify a reason and provide a phone number. FORS will email the organisation on your behalf.